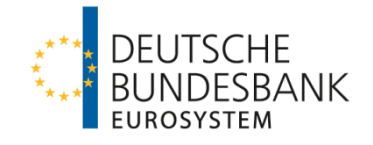

# **SEPA Message Validation Tool**

Handbook

**Version 1.0**

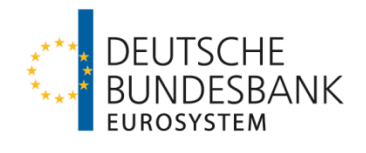

# <span id="page-1-0"></span>**Glossary**

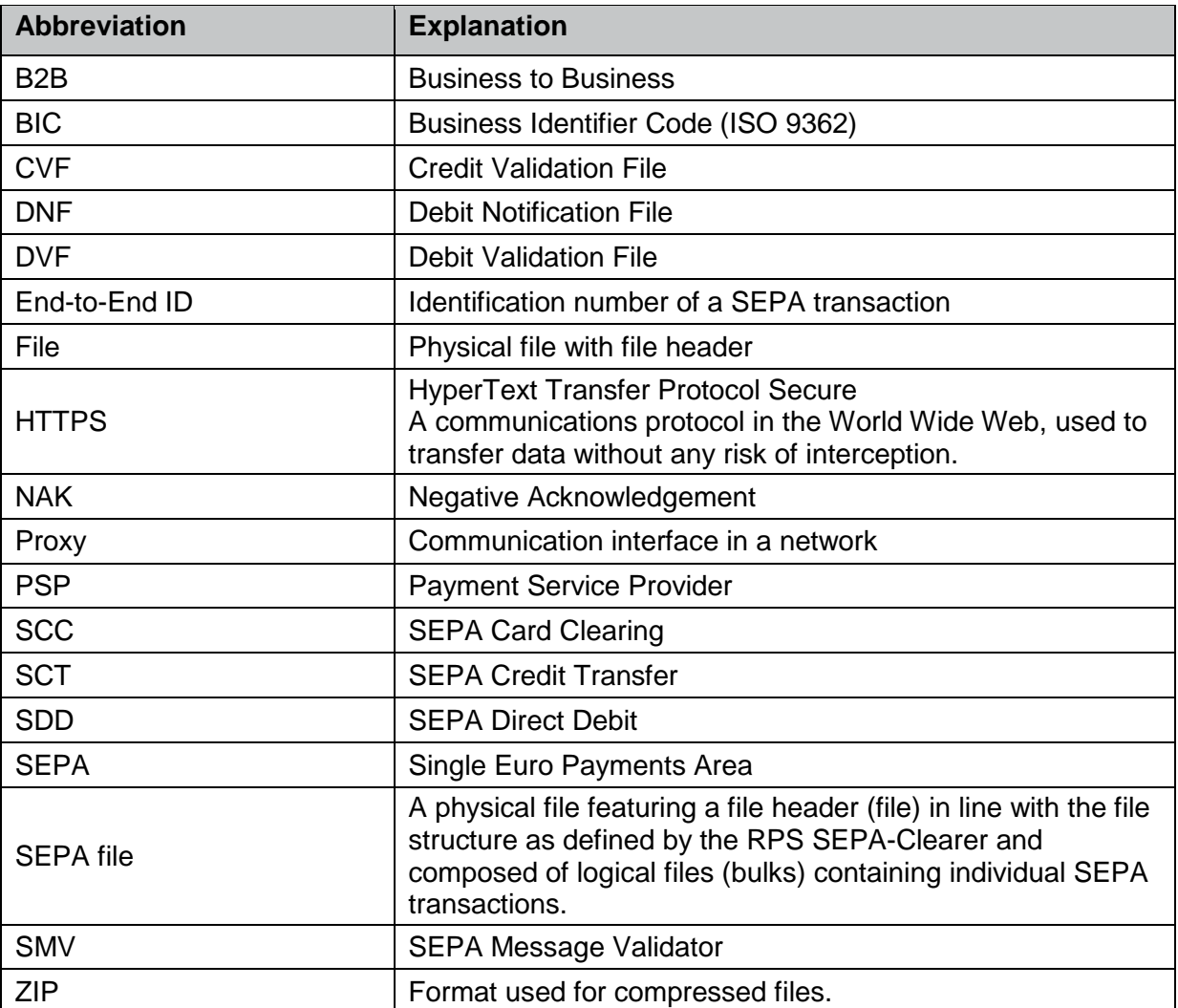

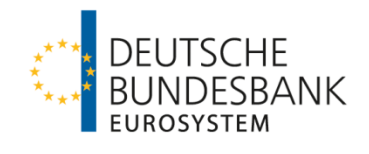

# **Contents**

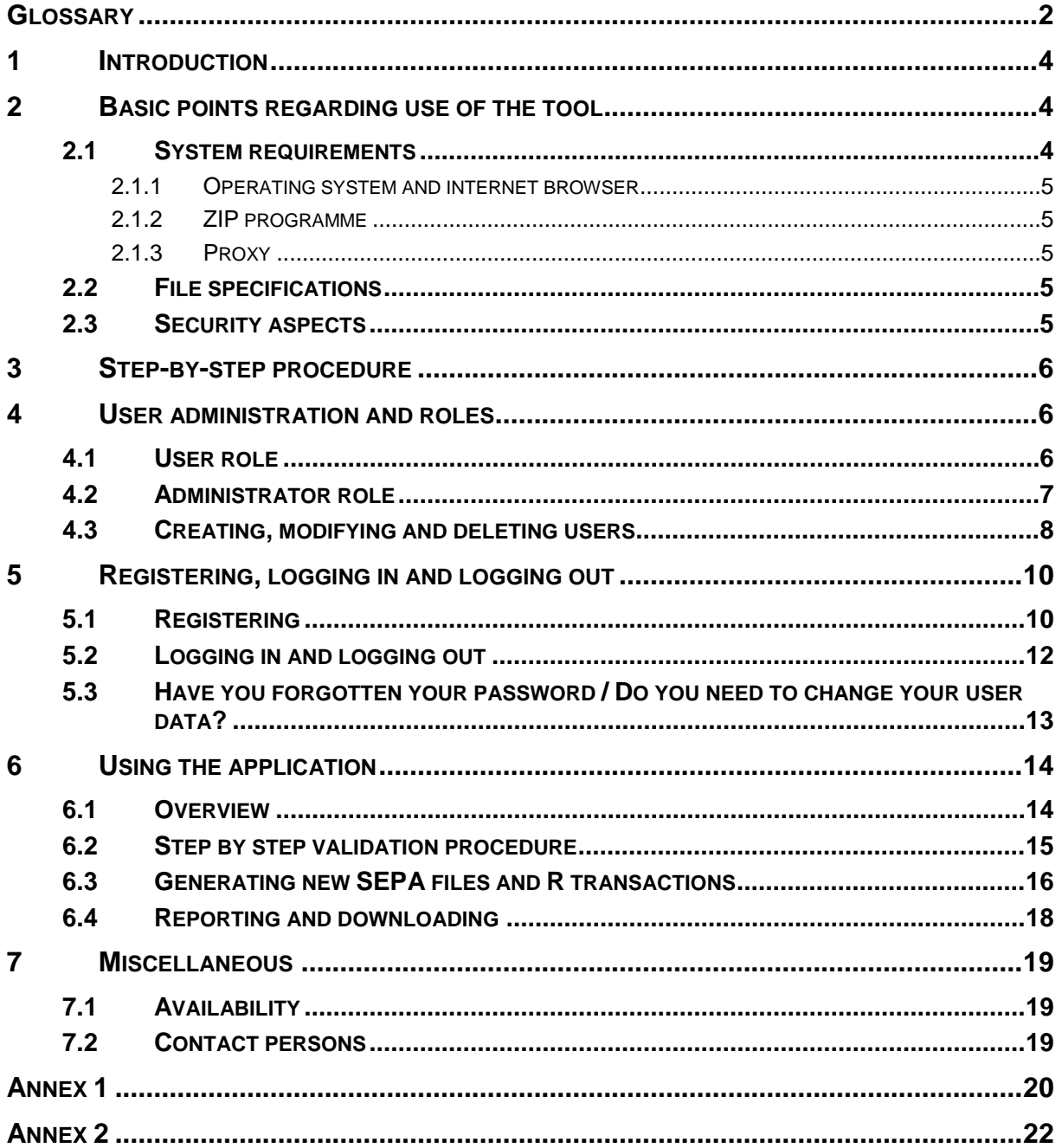

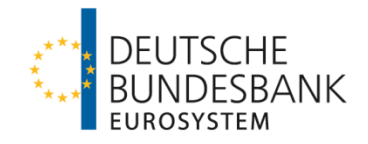

# <span id="page-3-0"></span>**1 Introduction**

The Deutsche Bundesbank provides direct participants in its RPS SEPA-Clearer with access to the SEPA message validation tool (SMV tool) designed to facilitate their test activities.

The Bundesbank only allows direct participants or their technical service providers to make use of this designated tool.

This handbook explains how the SMV tool is to be used, providing an overview of the masks that have to be deployed and the various functions offered by the tool.

Using the SMV tool, SEPA files can be validated against the schema applied by the Bundesbank's RPS SEPA-Clearer.

The programme also supports participants in their test activities by enabling the creation of (test) SEPA files which can then be applied in their own test system. Section 6.3 outlines the various functions available for this purpose.

Scattered throughout this handbook, use is made of the following symbols

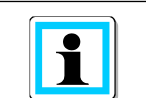

**Note:** Used to draw attention to additional information and points.

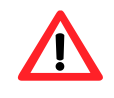

**Attention:** Used to draw attention to important information and warnings.

# <span id="page-3-1"></span>**2 Basic points regarding use of the tool**

The SMV tool generates validation reports for SEPA files as well as new SEPA files based on the contents of individual transactions that are uploaded to the tool within a given SEPA file. Upon completing the online registration procedure, the user is able to send SEPA files using an upload function and to retrieve SEPA files generated by the SMV tool by means of a download function.

> **Attention:** The system is not meant to be used for making stress tests. For this reason, it is only possible to upload files comprising no more than 50 individual transactions in each file.

## <span id="page-3-2"></span>**2.1 System requirements**

The application is accessible via the internet which means that no specialised software or updates are required in order to use it. All you need in order to enter data and conduct tests is a permament internet connection and an internet browser.

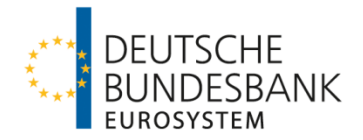

### <span id="page-4-0"></span>**2.1.1 Operating system and internet browser**

Thanks to the central access capability via an internet browser, the tool can be used regardless of the operating system in place.

As a rule, the following browsers are suitable for use

- Internet Explorer
- Mozilla Firefox
- Google Chrome

Depending on the browser being used, the exact manner in which the tool is presented may vary. However, this does not lead to any functional problems within the tool.

**Attention:** You should not use the browser's own navigation bar as this can result in loss of data.

#### <span id="page-4-1"></span>**2.1.2 ZIP programme**

The SEPA files that are to be validated can be uploaded to the SMV tool either uncompressed or compressed into a zip file.

SEPA files generated by the SMV tool are made available as retrievable zip files.

#### <span id="page-4-2"></span>**2.1.3 Proxy**

To ensure optimal use of the tool, make sure that the proxy you are using actually gives you access to the application. If you encounter any problems, contact your IT support team.

> **Note:** Communication between the internet browser and the SMV tool is achieved using the HTTPS protocol, by means of Port 443/TCP.

#### <span id="page-4-3"></span>**2.2 File specifications**

The SMV tool supports the SDD B2B, SDD CORE, SCT and SCC schema files used by the Bundesbank's RPS SEPA-Clearer. In each case, the current version and its successor (once published) are available.

Annex 1 gives an overview of the various transaction types supported by the SMV tool.

#### <span id="page-4-4"></span>**2.3 Security aspects**

All entered data are securely transmitted in decrypted mode via the HTTPS internet protocol. To provide additional security, access to the user's personal realm is protected by a user ID and a password. To prevent unauthorised access, such data should not be disclosed to third parties.

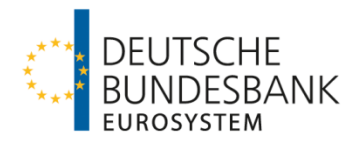

# <span id="page-5-0"></span>**3 Step-by-step procedure**

The diagram below shows the steps entailed in completing a successful test of the SEPA files.

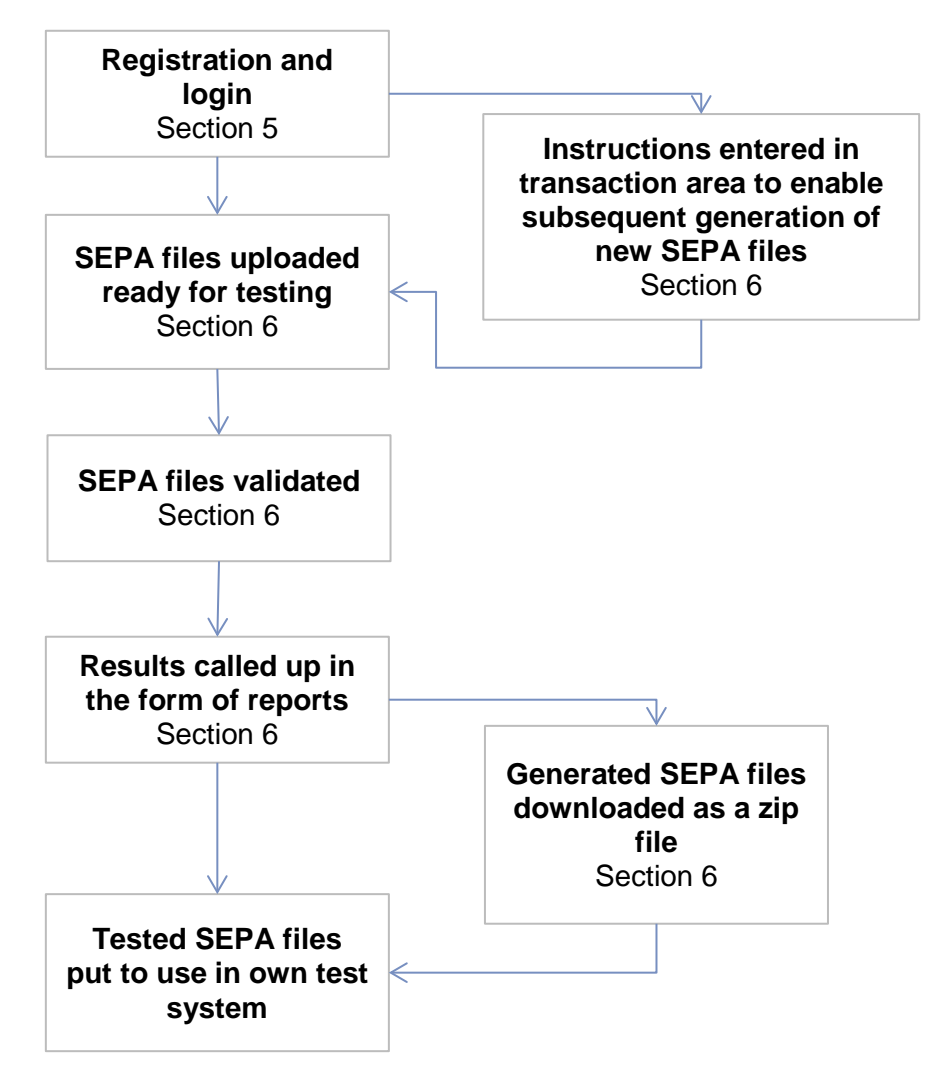

Once registration and login have been completed, the user can upload SEPA files for the purpose of testing and call up the test results using a report. The new SEPA files generated by the SMV tool can then be put to use in the user's own test system.

# <span id="page-5-1"></span>**4 User administration and roles**

By means of user roles, the user is assigned a user menu along with a range of authorisations. By specifying the relevant BIC(s) when initially registering, several users can be assigned to a single account. The SMV tool offers two user roles, each of which is explained below.

## <span id="page-5-2"></span>**4.1 User role**

This role only offers the standard functions, ie uploading and downloading capability. A user can register on the start page of the SMV tool where he is then assigned an account based on the specified BIC. Alternatively, a new user may be registered by an administrator.

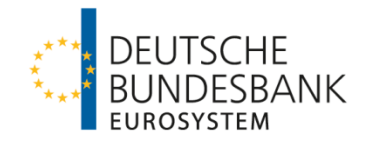

## <span id="page-6-0"></span>**4.2 Administrator role**

In addition to having user rights, administrators are also able to administer the users of their own account. To this end, when in administrator mode, the user interface displays a further tab marked "*Users*"

Persons wishing to act as an administrator first need to register as a user, after which their role is switched by the Bundesbank to that of an administrator ("Admin"). They can then see a list of all the other users who share their account, register new users and delete existing ones.

<span id="page-6-1"></span>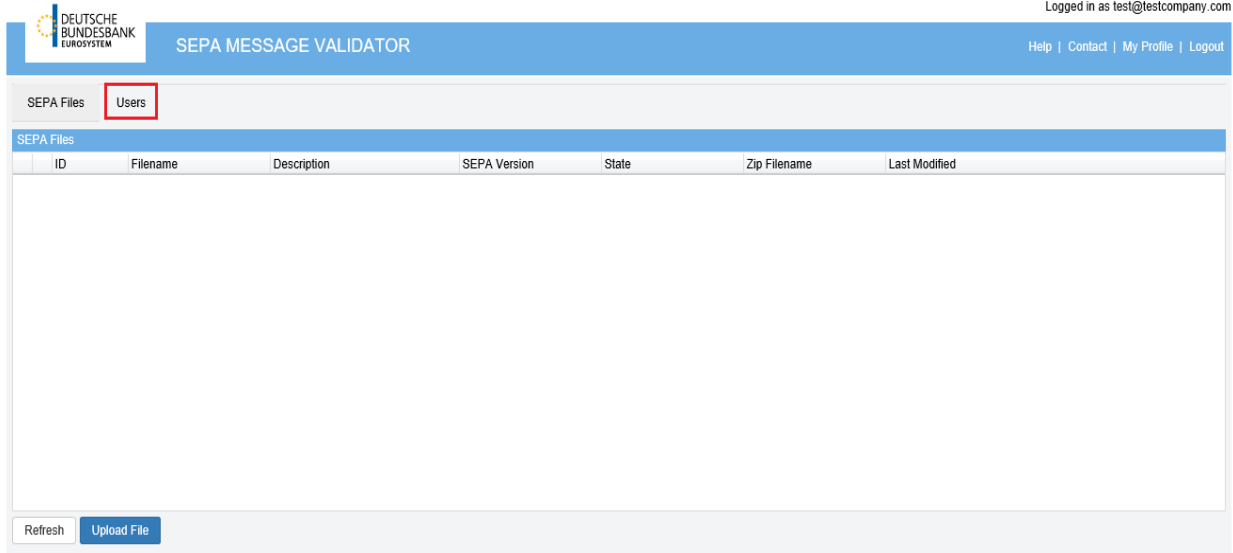

#### **Figure 1User interface of an administrator**

Following successful registration, the participant is required to contact the test centre by means of an e-mail which can be used to specify all those persons who are to exercise the role of administrator. The participant is then able to independently register additional users, as outlined in section 4.3.

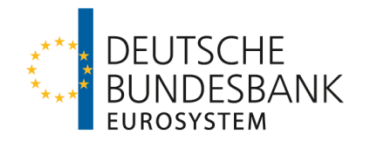

## <span id="page-7-1"></span><span id="page-7-0"></span>**4.3 Creating, modifying and deleting users**

New users are registered under the tab marked "*Users*".

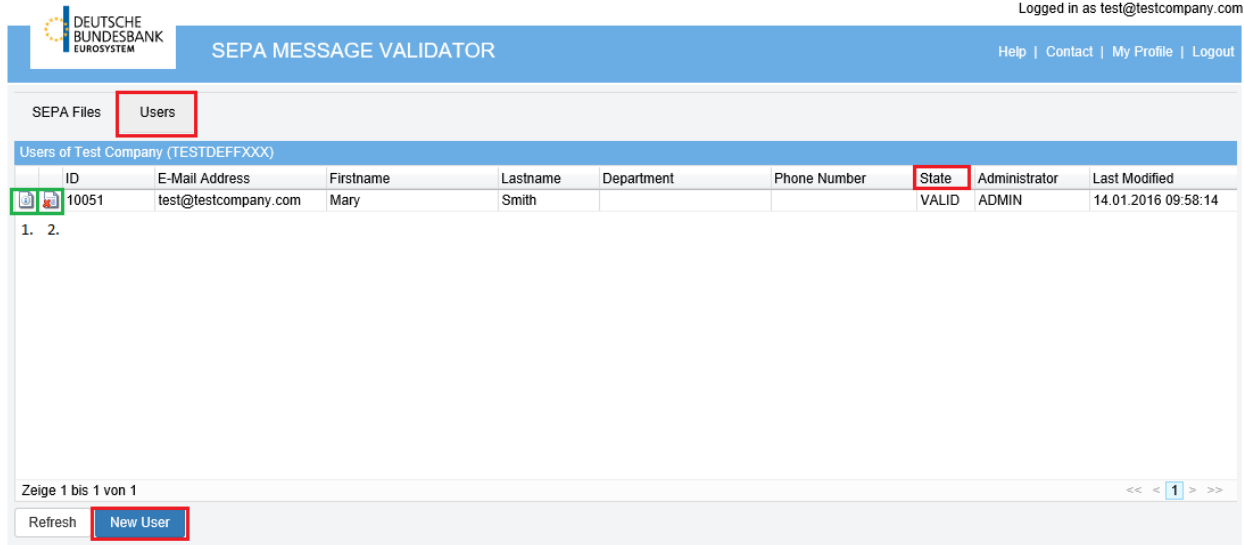

**Figure 2 User interface under the "Users" tab**

The interface shows the names of all members sharing a given account (as per the specified BIC) as well as the roles assigned to them.

<span id="page-7-2"></span>One click on the button "*New user*" opens a dialogue box. The administrator can use this input screen to register new users for his account. A single click on the "Save" button adds the name of any such new user to the overview list.

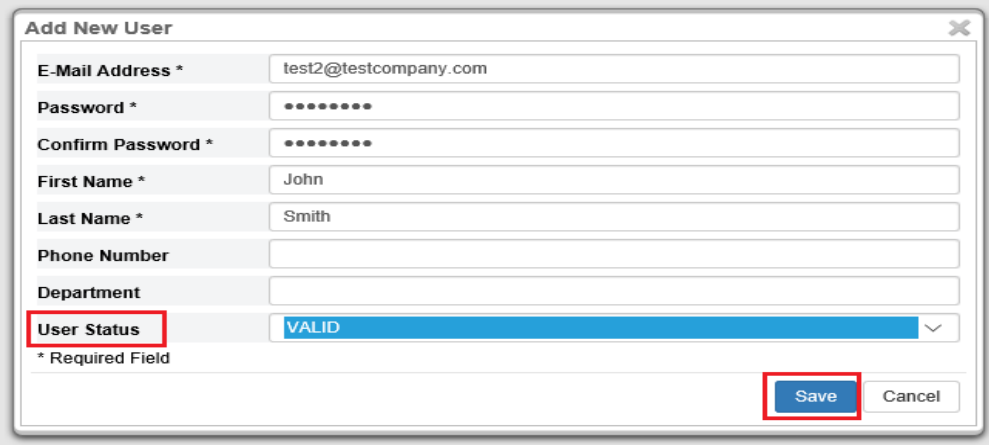

**Figure 3 Adding a new user**

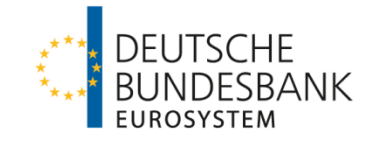

Logged in as test@testcompany.com

<span id="page-8-0"></span>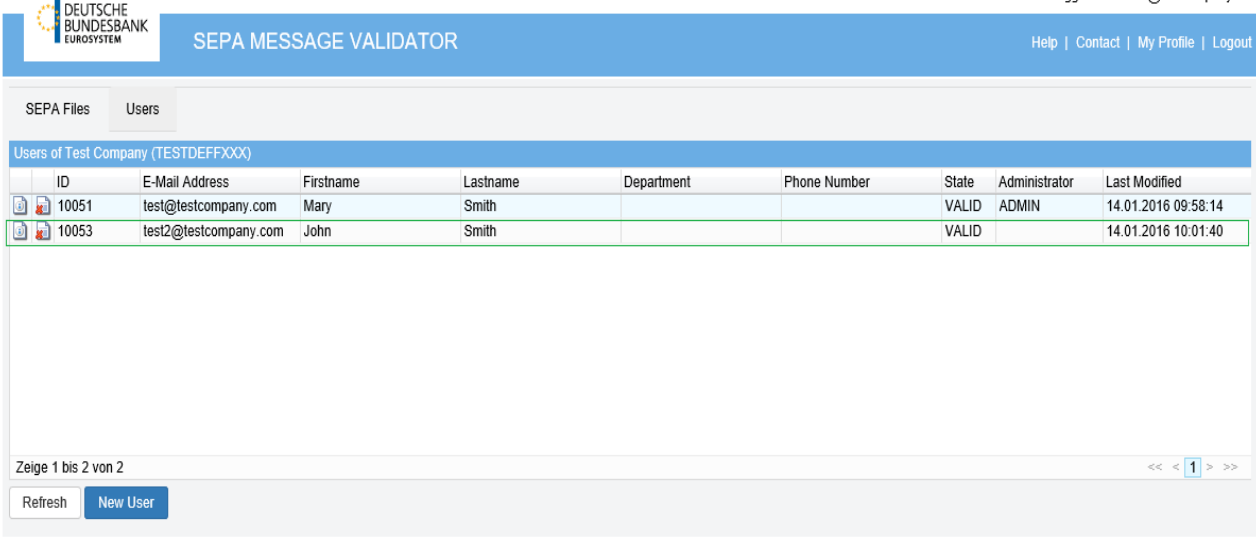

#### **Figure 4 A new user appears immediately in the "Users" tab**

 $\overline{\mathbf{i}}$ 

**Note:** Up to five users can be registered at any given time for a single account, one of whom should be the administrator.

The user can login immediately by entering his user ID, after which the application is ready for use. Access can also be temporarily blocked by the administrator by activating the user status "*LOCKED*", which can subsequently be deactivated. Both actions are initiated by clicking on the button "*Details*". Changes to information in the profile are made in the same way. To achieve the above, overwrite the field that you wish to modify and click on "*Save*" after making that change.

<span id="page-8-1"></span>The administrator can also remove users from his account. This is achieved by clicking on the button "*Delete*" beside the name of the user that is to be removed. Change the status to "*DELETED*", then click on "*Save*". Once this has been done, the user will automatically be deleted.

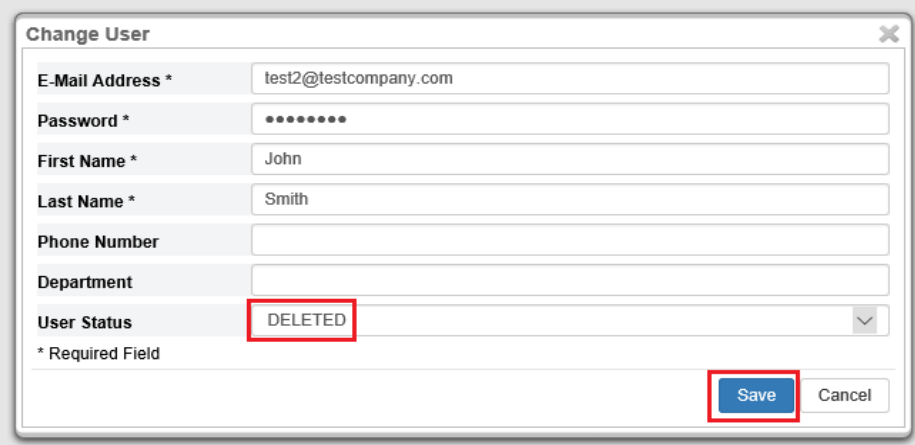

**Figure 5 A user's data can easily be modified by means of the dialogue box "Change user".**

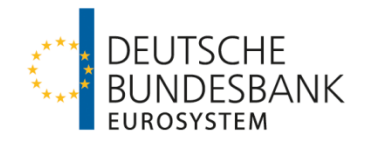

# <span id="page-9-0"></span>**5 Registering, logging in and logging out**

## <span id="page-9-1"></span>**5.1 Registering**

To register yourself, open the website https://smv.bundesbank.de:8443/PtsSmvWeb in your internet browser. The homepage depicted in figure 6 will appear onscreen. Follow steps 1 to 4 for first-time registration with the SMV tool.

1. You need to register on the homepage of the application before you can use it. To do this, click on "*New user? Register here!*"

<span id="page-9-2"></span>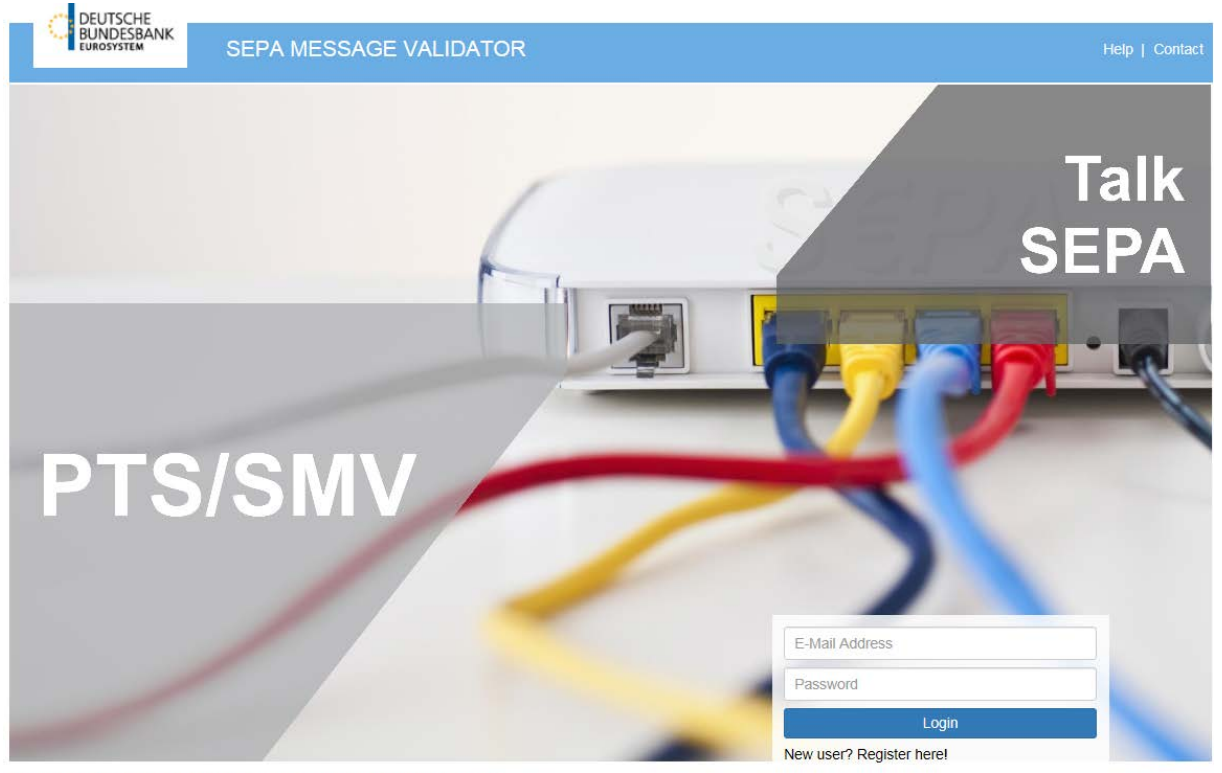

@Copyright 2006-2016, Computer Sciences Corporation. All rights reserved. **Figure 6 Homepage of the SMV tool**

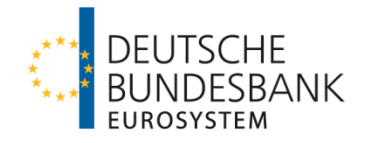

<span id="page-10-0"></span>2. A registration mask will appear onscreen. As a first step, you must enter your user data in this mask.

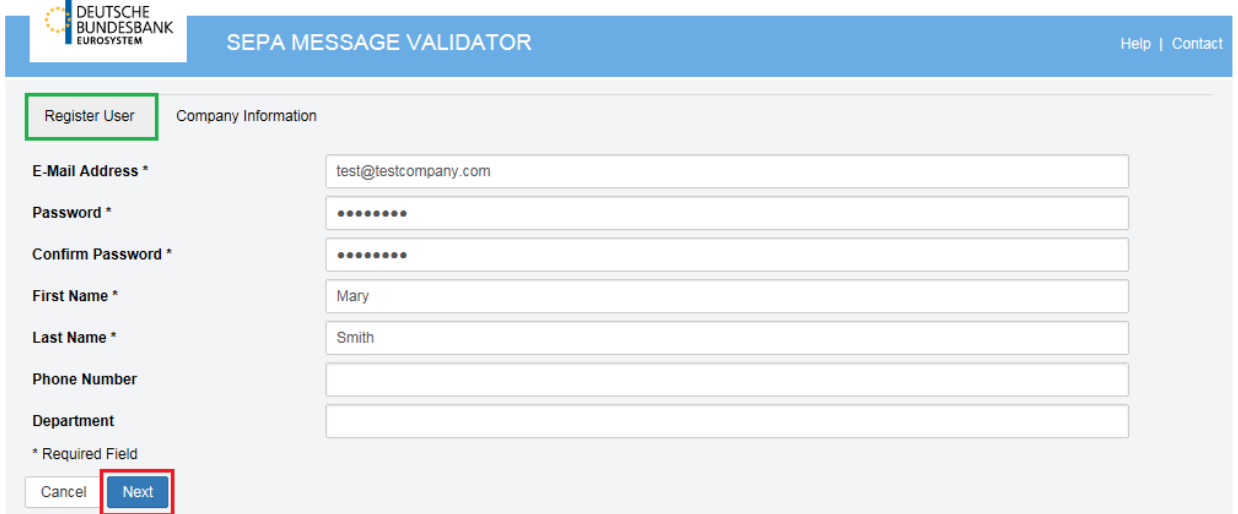

Copyright 2006-2016, Computer Sciences Corporation. All rights reserved.

#### **Figure 7 Step 1 of the registration procedure**

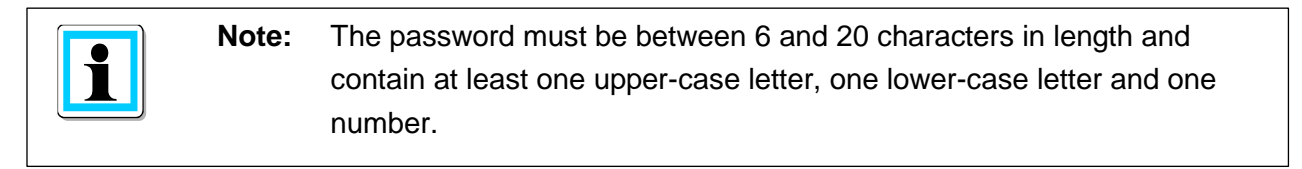

- 3. Click on "*Next*" to open the next tab entitled "*Company information*" in which the participant's data are recorded. Via the BIC, the user is assigned an account.
- <span id="page-10-1"></span>4. As a last step, confirm your registration using the interface "*Register user*".

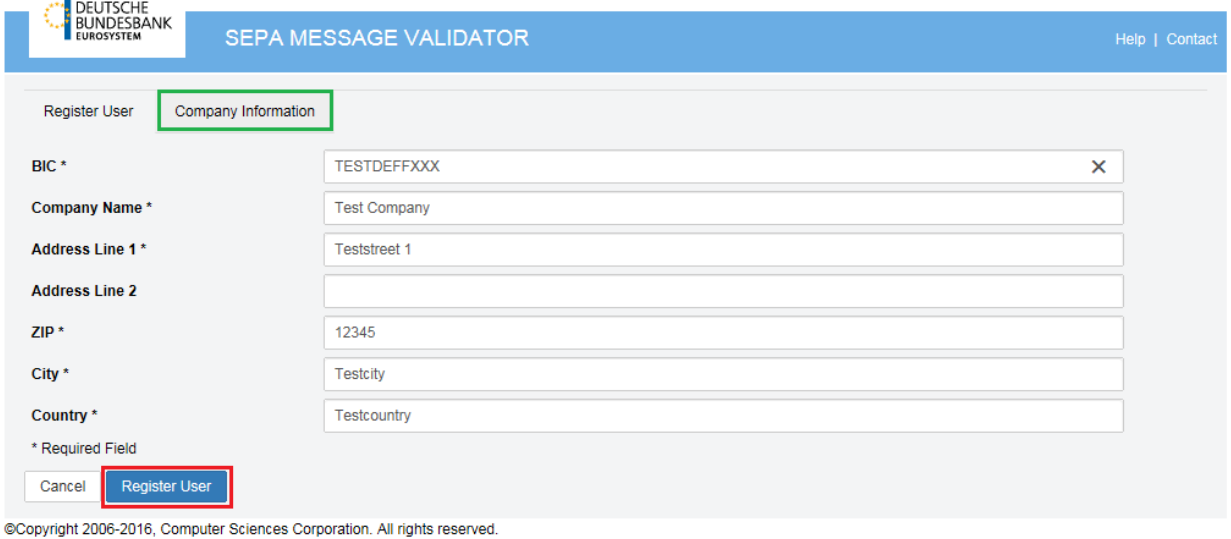

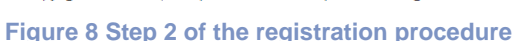

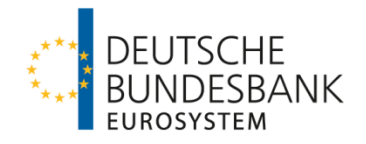

5. Once you have successfully registered, send an e-mail to the test centre at testzentrum@bundesbank to have the application activated. Once your account has been activated you will receive a notification confirming that you are now able to use the tool. This feature is designed to protect against improper and unauthorised use. Use is restricted to direct participants in the Bundesbank's RPS SEPA-Clearer and their technical service providers. As soon as the Bundesbank has activated your account you can login on the homepage using your previously specified user data. Click on "*Return to login*" to reach the homepage.

<span id="page-11-1"></span>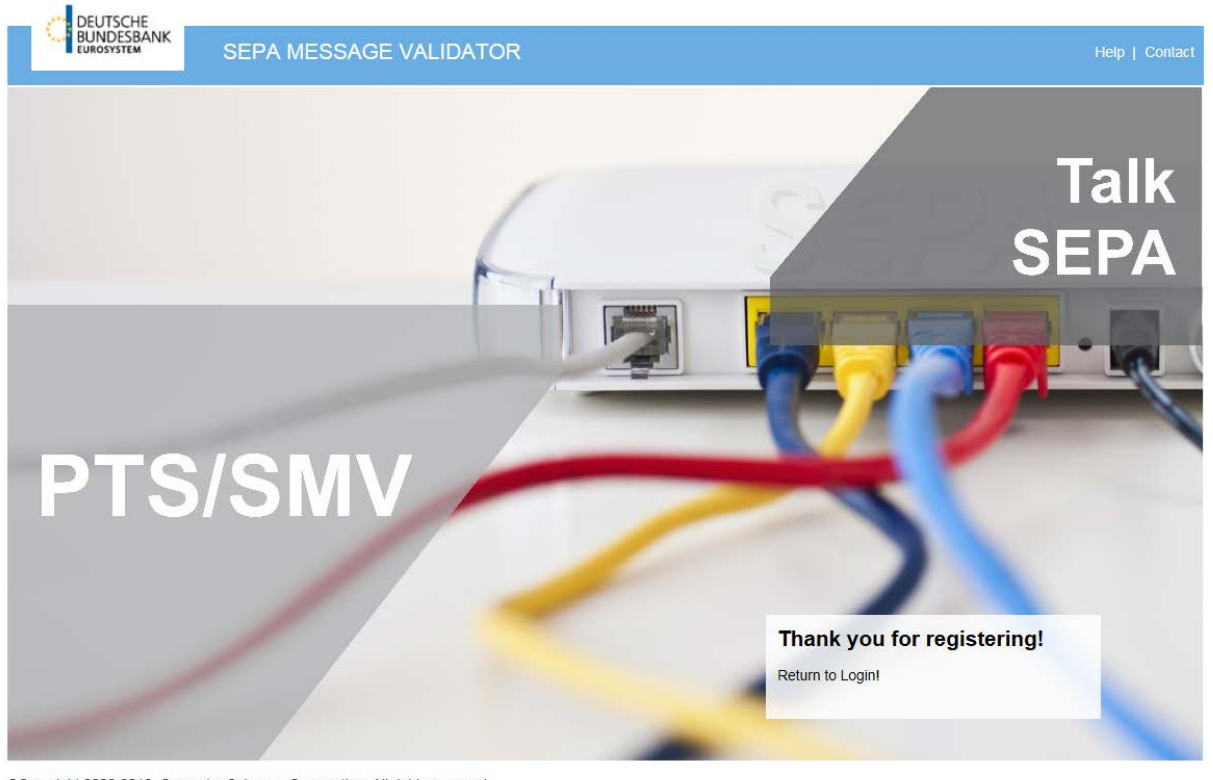

@Copyright 2006-2016, Computer Sciences Corporation. All rights reserved. **Figure 9 Confirming a successful registration**

**Attention:** Following registration, you will not be sent an e-mail confirmation. Moreover, you cannot login to use the SMV tool using the previously specified user data until the Bundesbank has activated your account.

## <span id="page-11-0"></span>**5.2 Logging in and logging out**

Provided you have already registered and your account has been duly activated, you can login on the homepage using your e-mail address and your personal password. Once you have done this you will be able to upload and validate SEPA files.

To exit the programme, log out, after which you can close the internet browser.

The next time you log in the user interface will look exactly the same as when you last logged out. All SEPA files that you have uploaded but not yet deleted will remain visible in the list and can be used again, even after logging out.

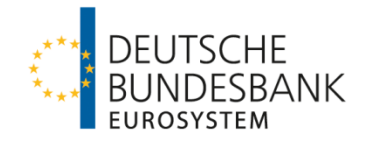

## <span id="page-12-0"></span>**5.3 Have you forgotten your password / Do you need to change your user data?**

There is always the chance that a password will be forgotten or that it needs to be changed for security reasons.

In such an event, contact your contact person at the Bundesbank test centre who will reset your password to its default status which you can subsequently change to a choice of your own by clicking on "*My profile*".

Doing so will open a dialogue box. Here, you can enter a new password. You will then be asked to confirm that password by entering it again. Click on "*Save*" to save this new password which can then be used next time you log in.

This dialogue box can also be used to change a number of personal data such as your name and e-mail address. To do this, simply overwrite the line that you wish to modify and click on "*Save*".

<span id="page-12-1"></span>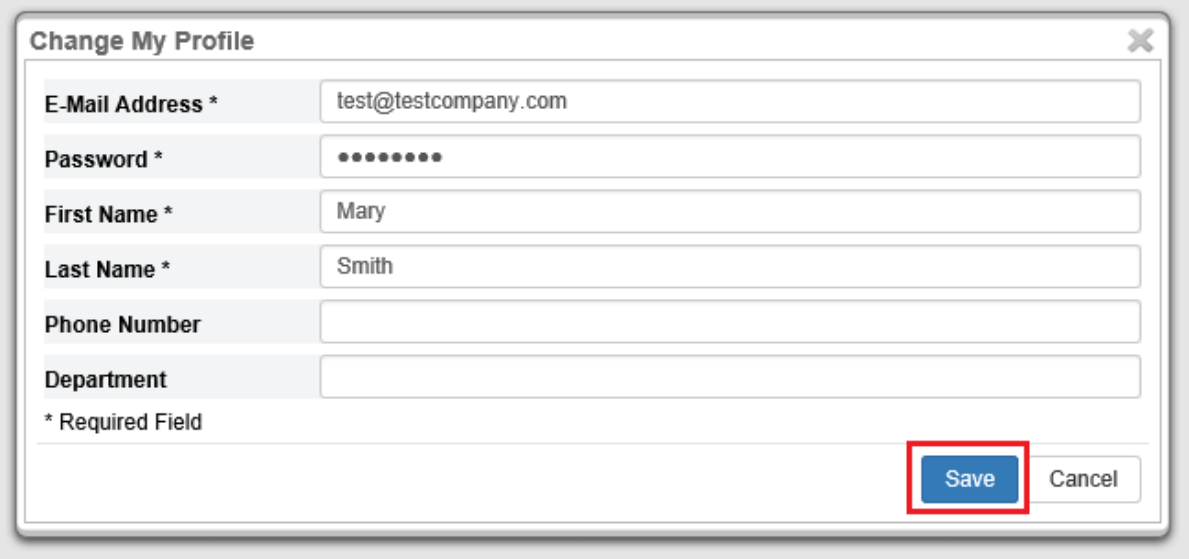

**Figure 10 Changing your password** 

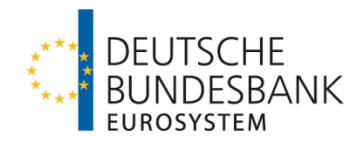

# <span id="page-13-0"></span>**6 Using the application**

# <span id="page-13-1"></span>**6.1 Overview**

<span id="page-13-2"></span>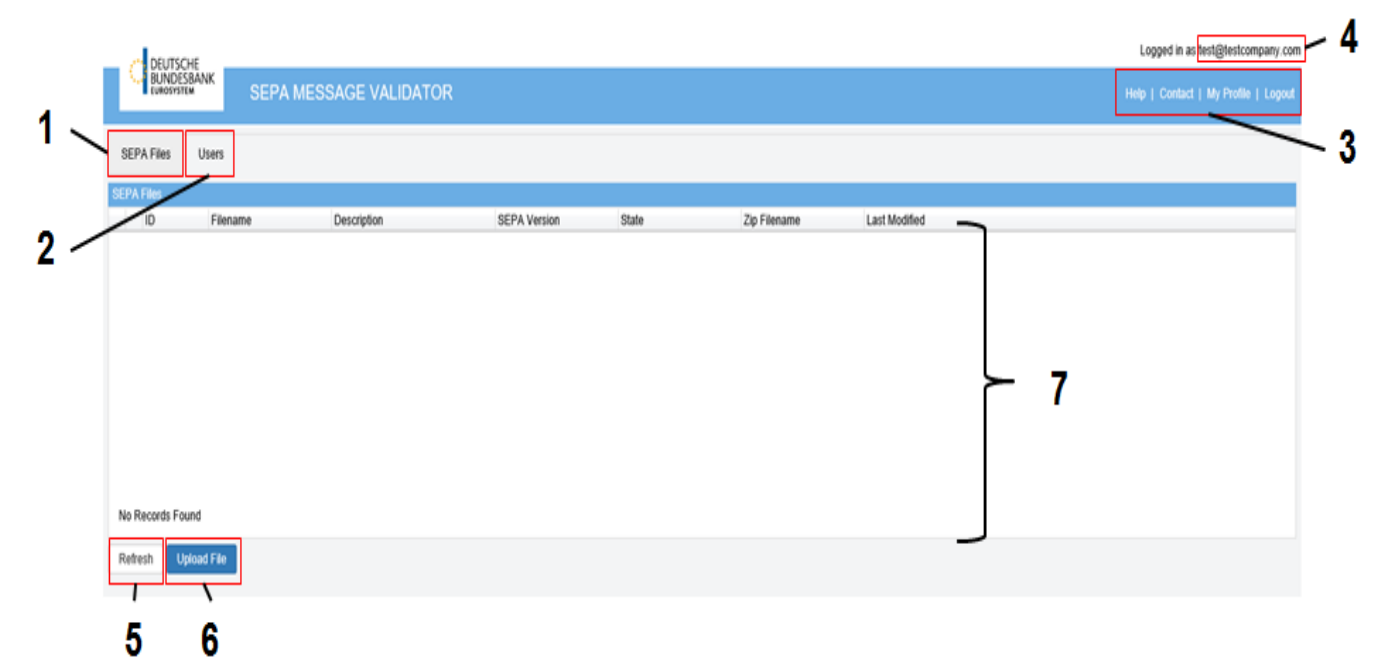

#### **Figure 11 Overview of all the functions offered by the SMV tool**

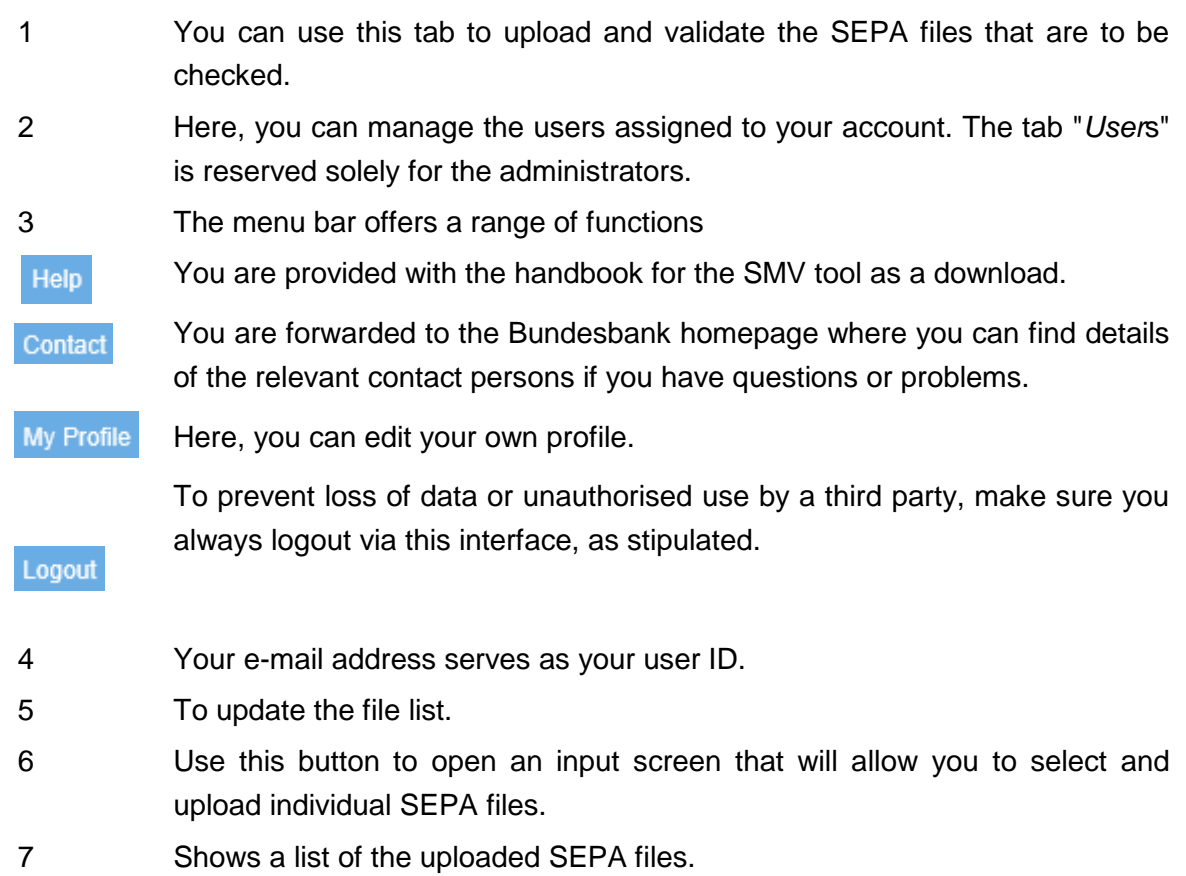

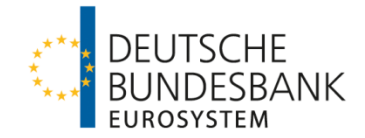

## <span id="page-14-0"></span>**6.2 Step by step validation procedure**

<span id="page-14-1"></span>Once you have successfully registered and logged in to the system you will be able to upload and test new SEPA files. To do this, follow the steps listed below.

- 1 First, select the SEPA files that are to be validated and compress these into a zip file. You are also able to upload non-compressed SEPA files.
- 2 Click "*Upload file*". A dialogue box will open.

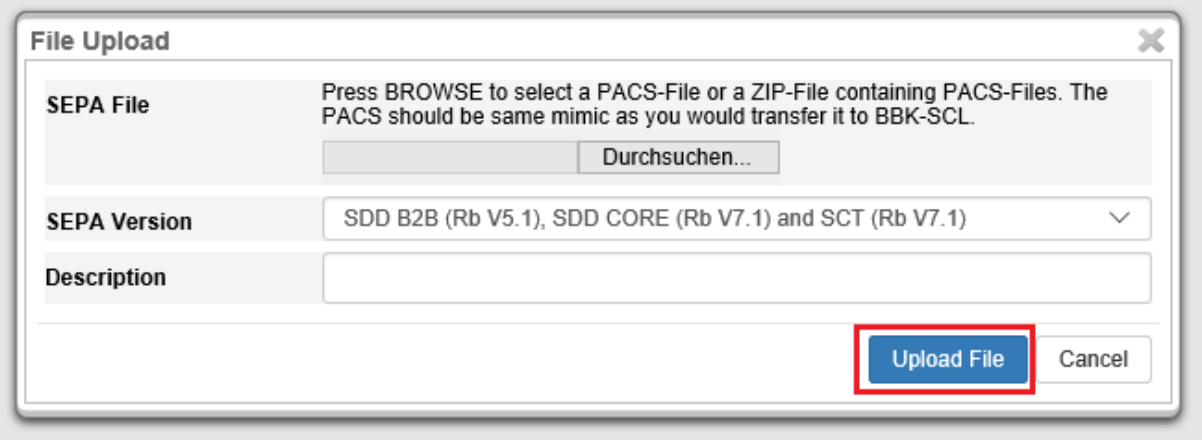

**Figure 12 You can upload your files from any given storage device**

3 Click on the "Browse" button then select the SEPA file that is to be tested from the window that appears. Click "Open".

<span id="page-14-2"></span>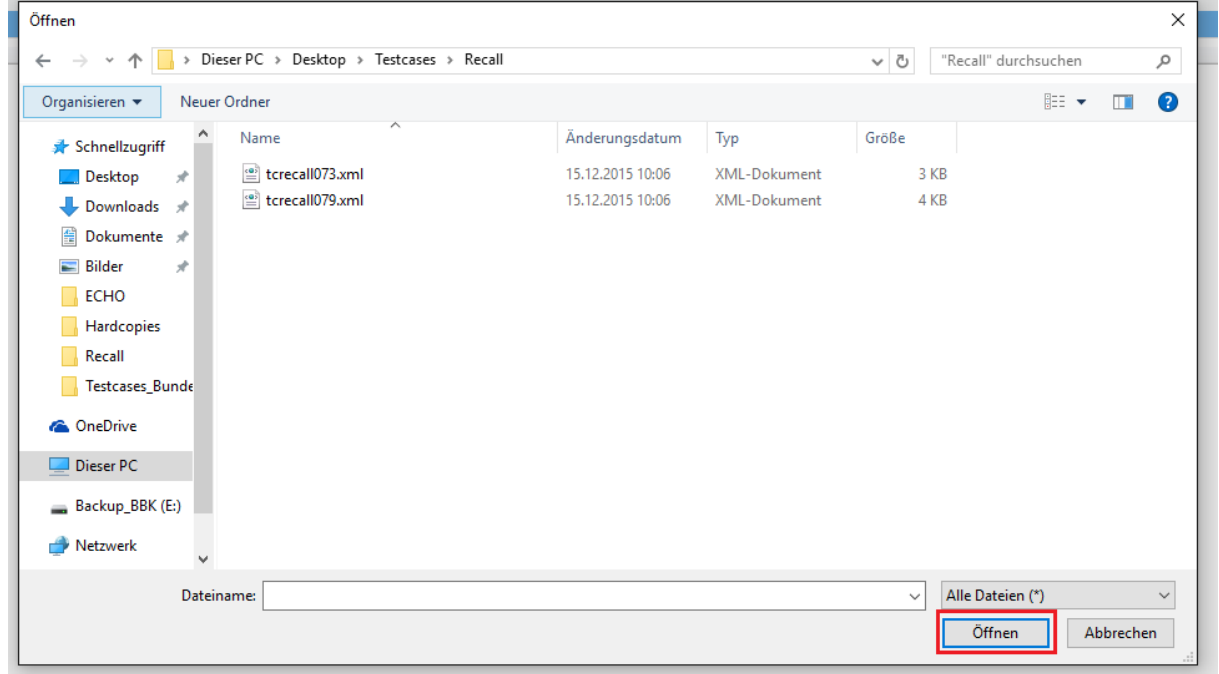

**Figure 13 Example - Using Explorer to select your data**

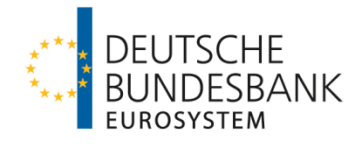

- 4 The SEPA file path is recorded in the preceding dialogue box. You can now select the desired SEPA version from the drop-down list. To simplify identification or to record comments you can make use of the field "*Description*". Once you have completed all the fields, click on "*Upload file*".
- 5 This will cause the SEPA file to be uploaded and displayed in the file list. Overview of the various status notifications that are possible.

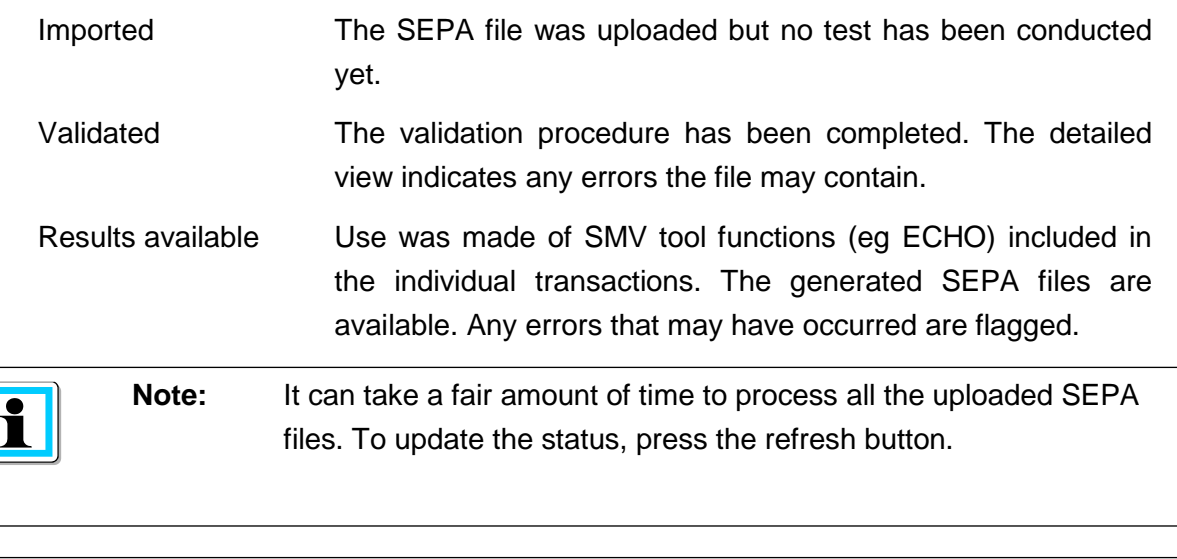

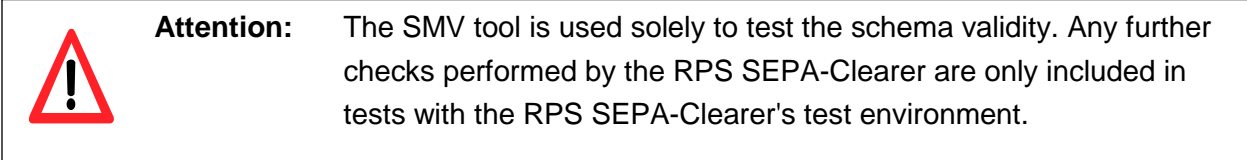

## <span id="page-15-0"></span>**6.3 Generating new SEPA files and R transactions**

Aside from enabling the schematic validation of uploaded SEPA files, the SMV tool may also be used to create new SEPA files with a view to the operator using these for test purposes within his own test system.

New SEPA files are generated by entering commands in the field "End-to-end ID" at the individual transaction level. As a rule, during testing operations this field is used for entering test case numbers. Such a test case number can be entered in addition to the command.

To allow the generation of new SEPA files, any individual transactions controlled by commands specified in the end-to-end IDs must likewise be processed in line with steps 1 to 4 as outlined above.

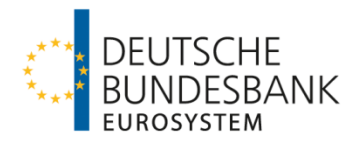

#### The following functions are available:

- **Mirror** Produces a mirrored individual transaction of the same message type where the sender and recipient details have been swapped round. An incoming payment is simulated.
- **Duplicate** Produces one or more SEPA files featuring a predefined number of mirrored individual transactions of the same message type. The maximum number of individual transactions a single SEPA file may contain can be specified.
- **Reject** Generates a reject file (CVF, DVF or DNF) for an individual transaction. The reason for being rejected can be stated.
- **Return** Generates a return file (pacs.004 in SCF or SDF) for an original individual transaction (pacs.008SCT, pacs.003SDD/SCC) or a positive response (pacs.004 in RCF) to an SCT recall (camt.056). The reason for being returned can be stated. In addition, a return fee may be specified.
- **Recall** Only possible for pacs.008SCT. Generates a mirrored SEPA credit transfer as well as a recall (camt.056) of that credit transfer.
- **Recall NAK** Only possible for camt.056SCT. Generates a negative response (camt.029) to a recall.
- **Refund** Generates a return (pacs.004) for an original individual transaction (pacs.003SDD/SCC). The reason for being returned can be stated.
- **Reversal** Only for pacs.003SDD/SCC. Generates a mirrored individual transaction of the same message type as well as a corresponding reversal message (pacs.007). The reason for the reversal can be stated.

**Request for** Only for pacs.003SDD. Generates a mirrored SEPA direct debit as well as **Cancellation** a recall (camt.056) of that debit. The recall reason can be stated.

Details of the various test functions and the commands that have to be used are given in Annex 2.

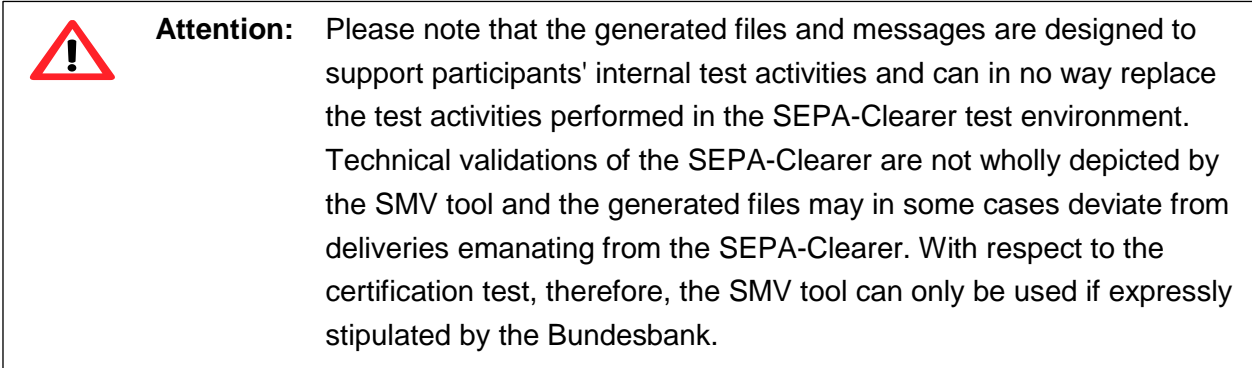

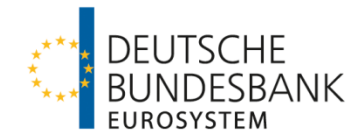

## <span id="page-17-0"></span>**6.4 Reporting and downloading**

<span id="page-17-1"></span>A report is compiled for each SEPA file, detailing any errors and processing steps. To call this report up, click on the information symbol at the start of a line. A dialogue box will appear in which all the results of the validation are shown.

#### A report can be structured as follows:

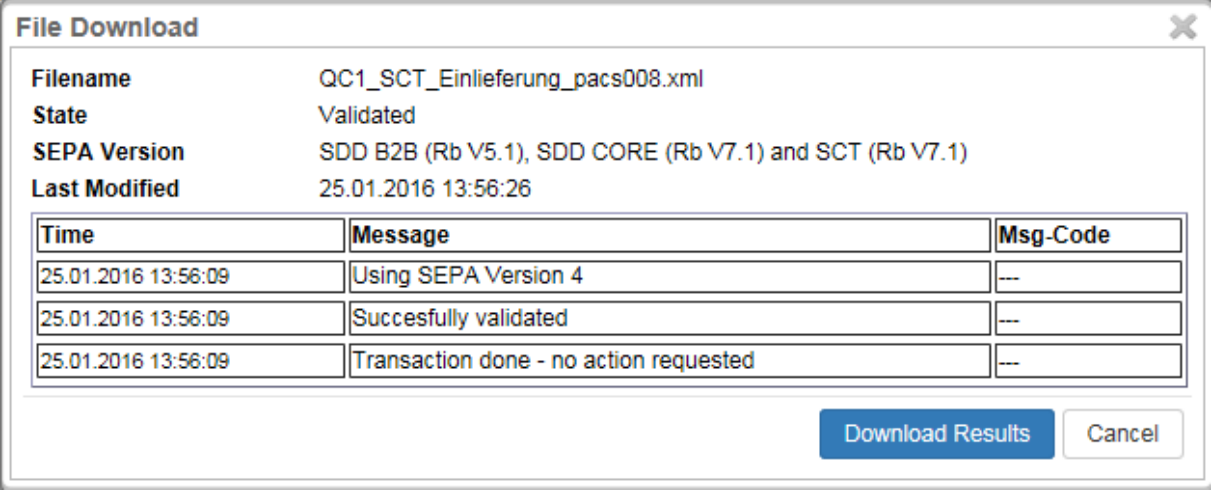

#### **Figure 14 Sample report. Downloading can be activated from this viewpoint**

<span id="page-17-2"></span>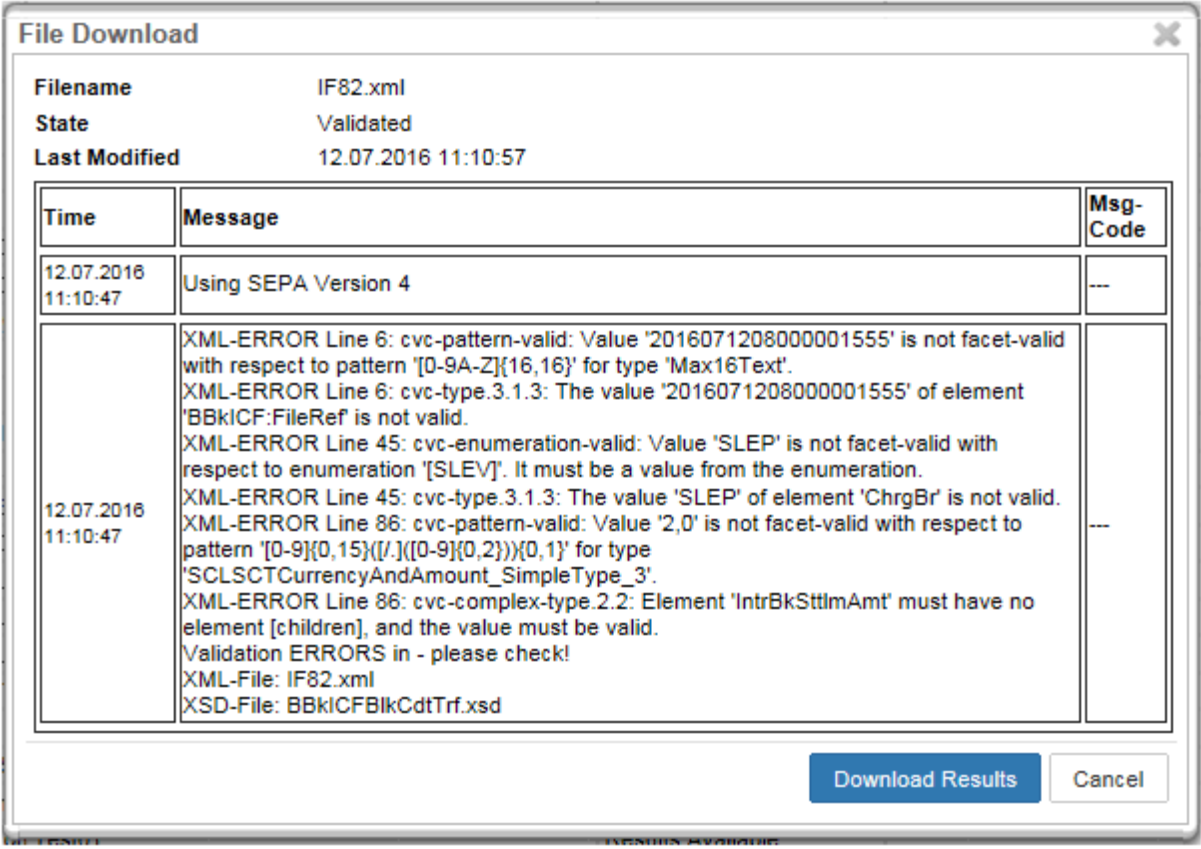

**Figure 15 Sample error report. Downloading can be activated from this viewpoint**

Inside this dialogue box you can also download any SEPA files that have been generated. To do this, click on "Download results". A new dialogue box will open that allows you to download a zip file. You can then save this file on your PC or another storage device to be extracted as and when you wish.

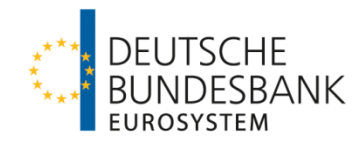

# <span id="page-18-0"></span>**7 Miscellaneous**

## <span id="page-18-1"></span>**7.1 Availability**

The SMV tool is available for use on working days between 8.00 and 16.00.

## <span id="page-18-2"></span>**7.2 Contact persons**

If you have any questions or problems, please contact our team at the Bundesbank's Customer Test Centre.

Deutsche Bundesbank Kundentestzentrum Z 421 Postfach 10 11 48 40002 Düsseldorf, Germany Tel: +49 211 874 2343 E-mail: [testzentrum@bundesbank.de](mailto:testzentrum@bundesbank.de)

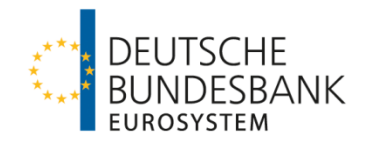

# <span id="page-19-0"></span>**Annex 1**

**Transaction type**

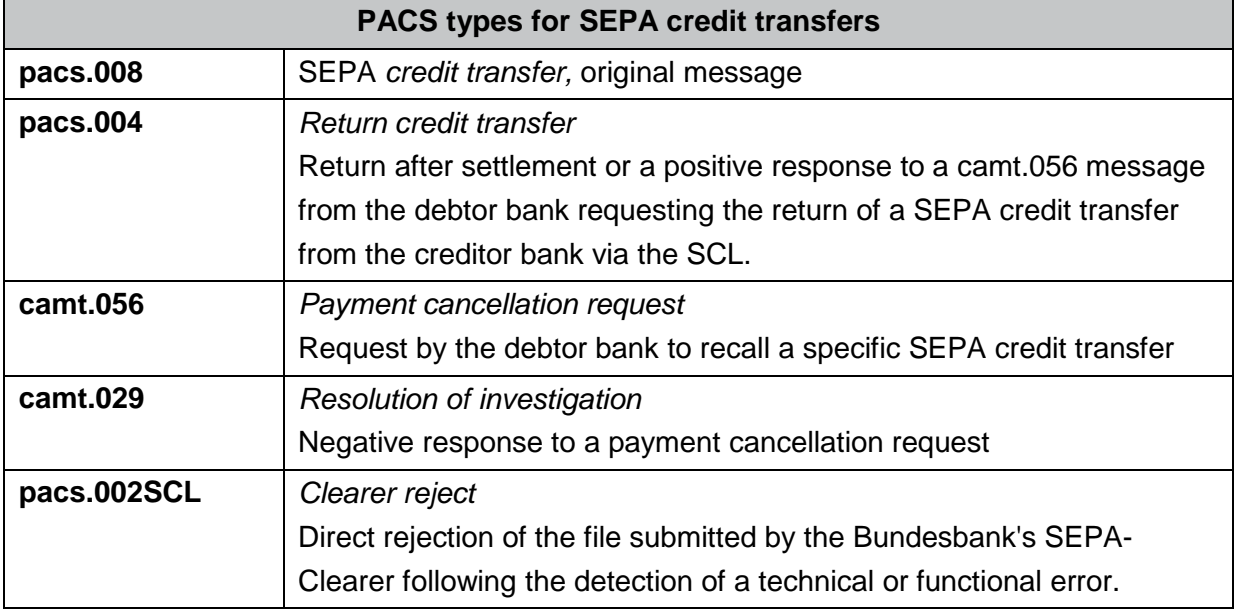

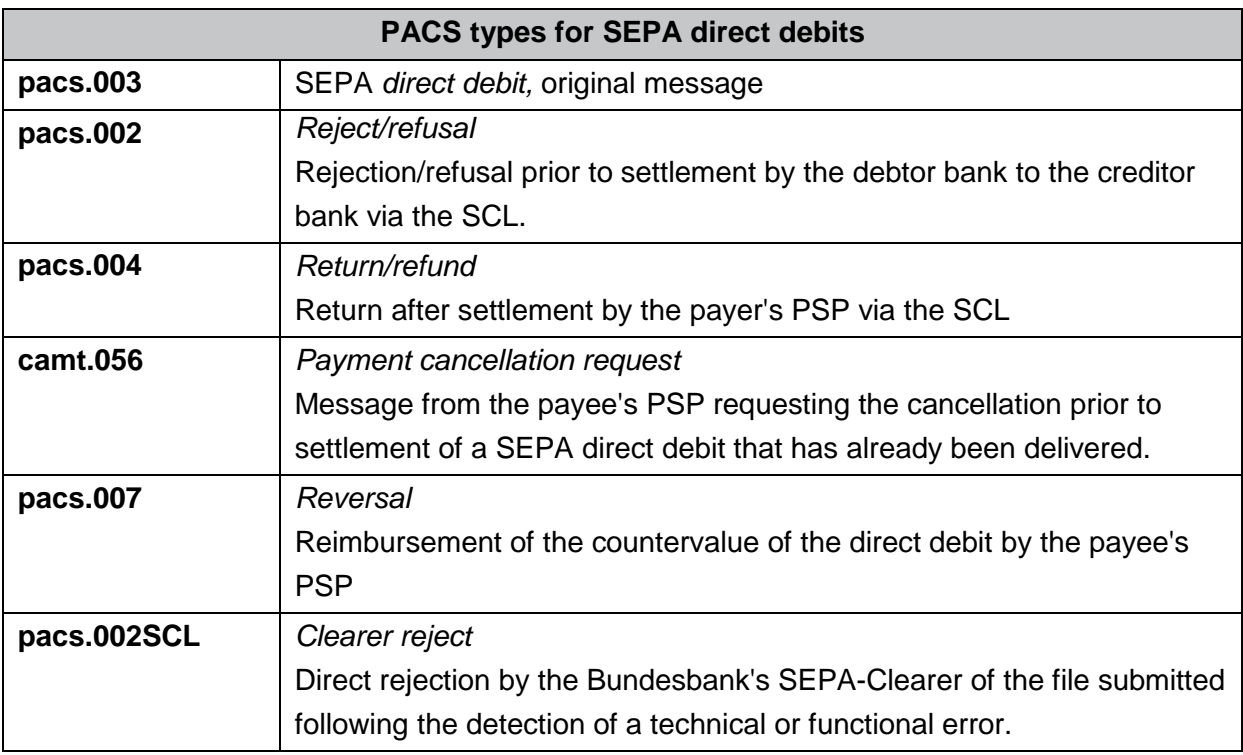

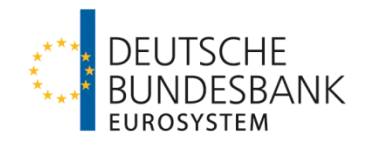

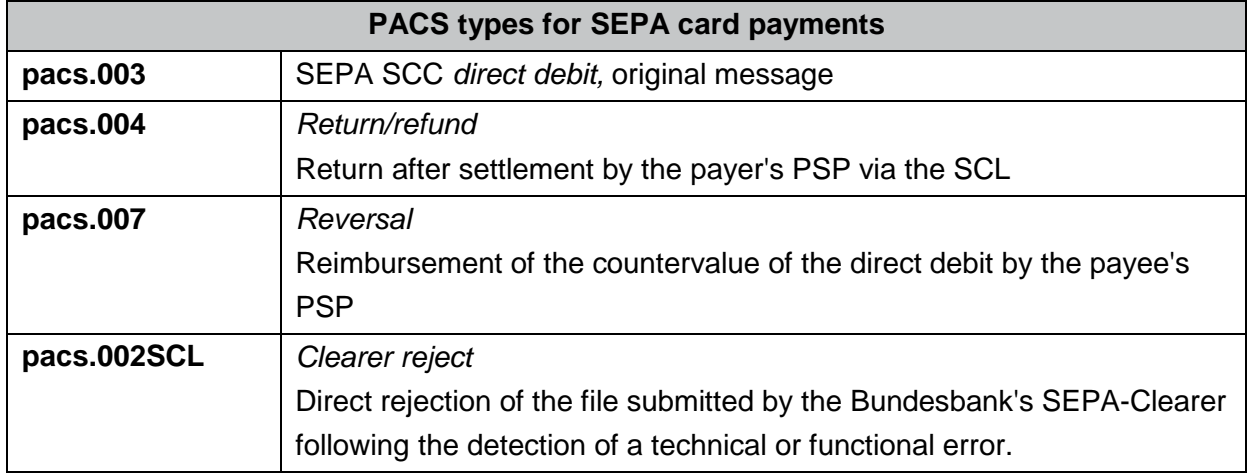

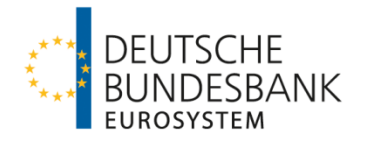

# **Annex 2**

<span id="page-21-0"></span>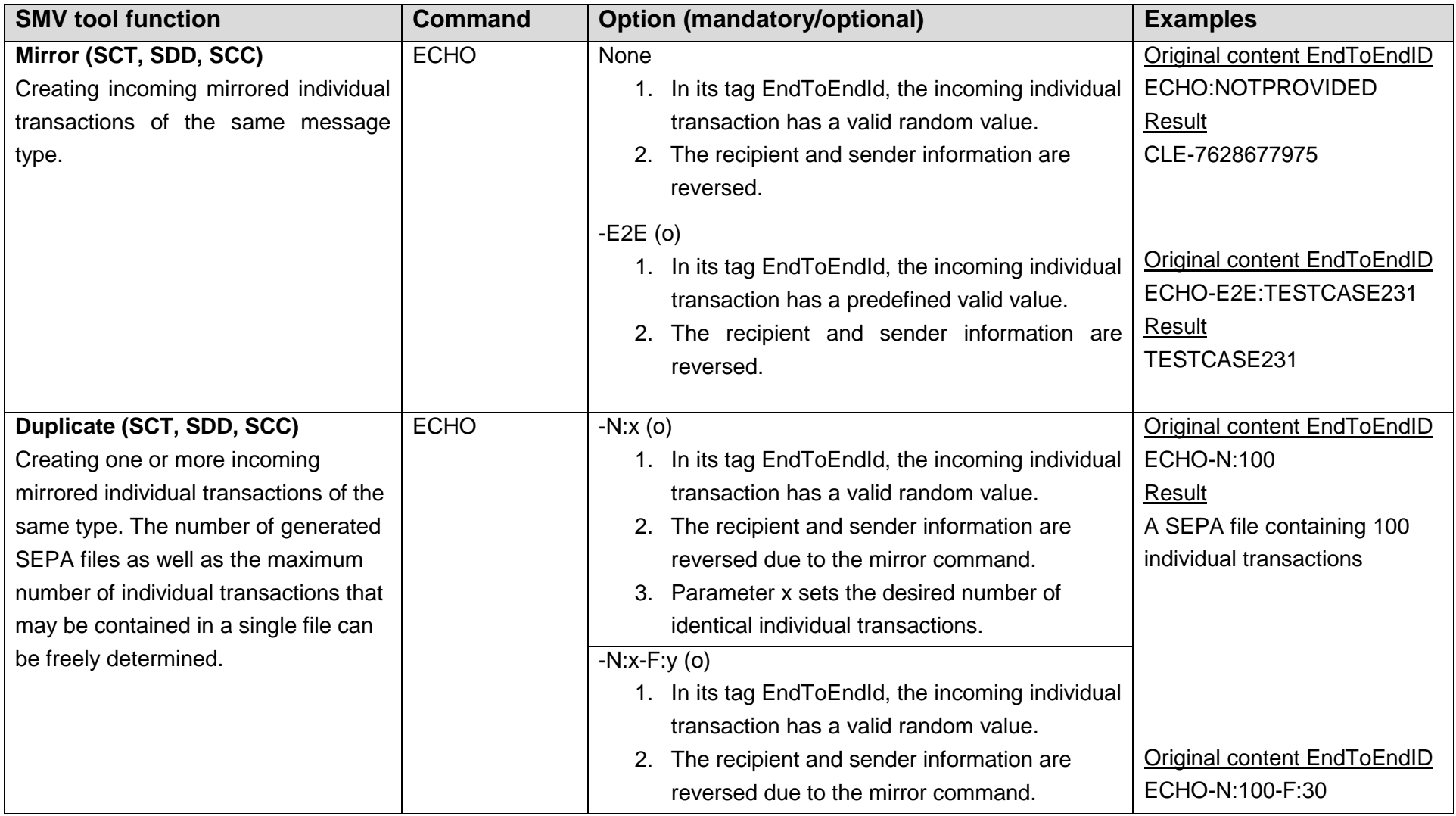

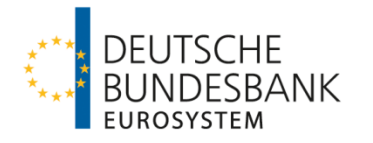

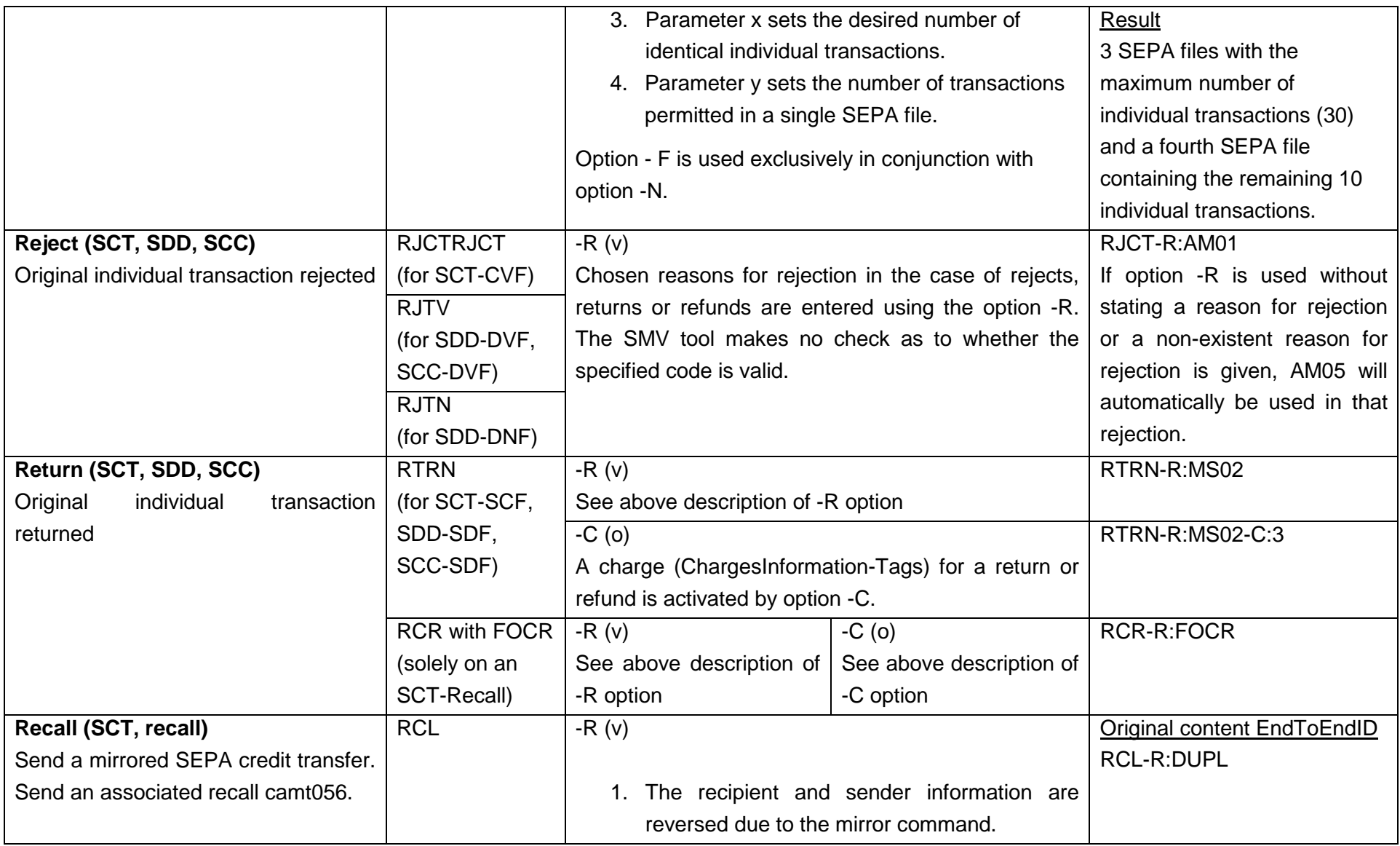

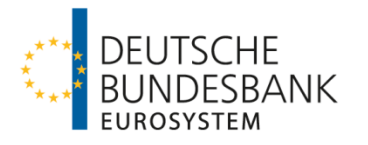

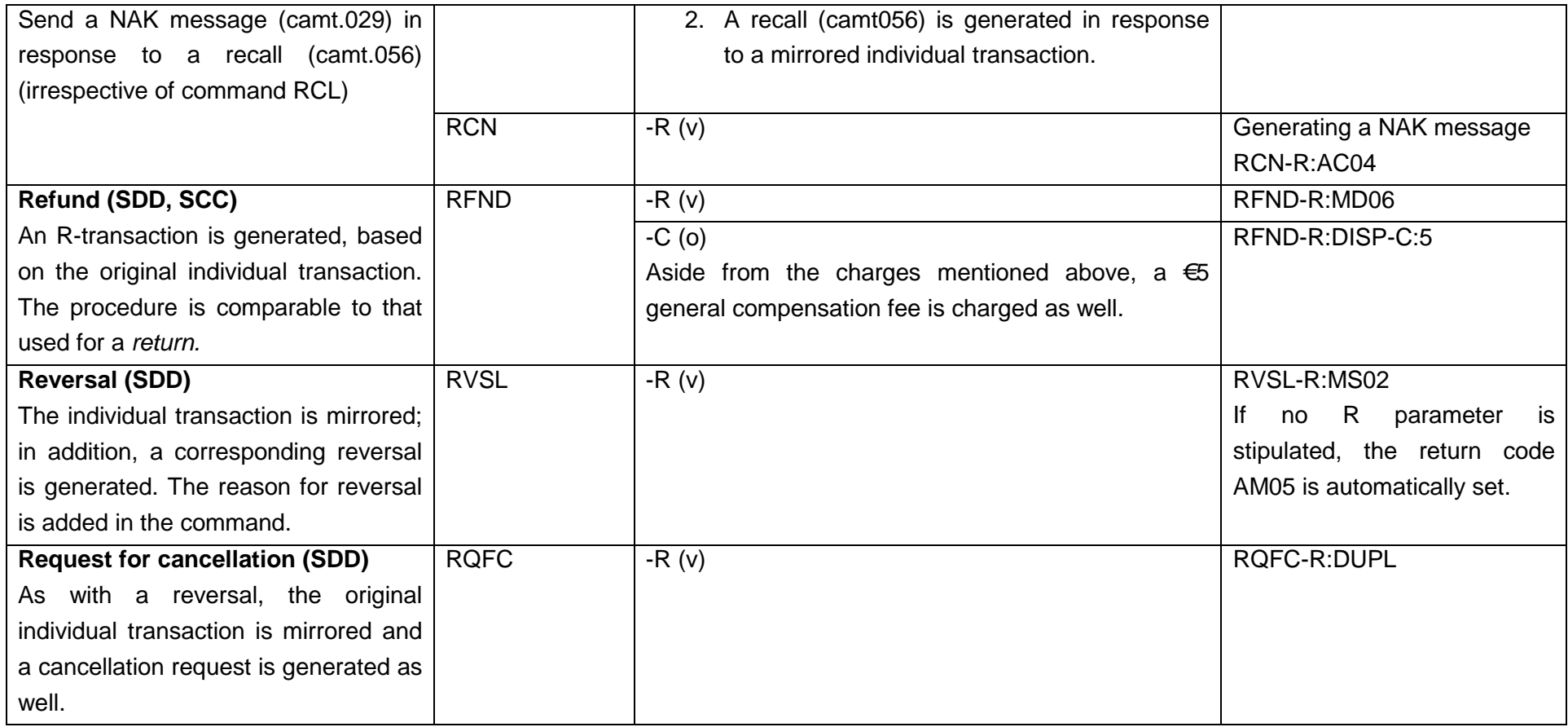

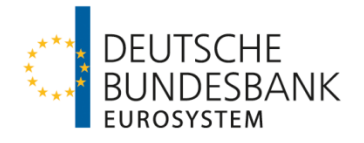

# List of figures

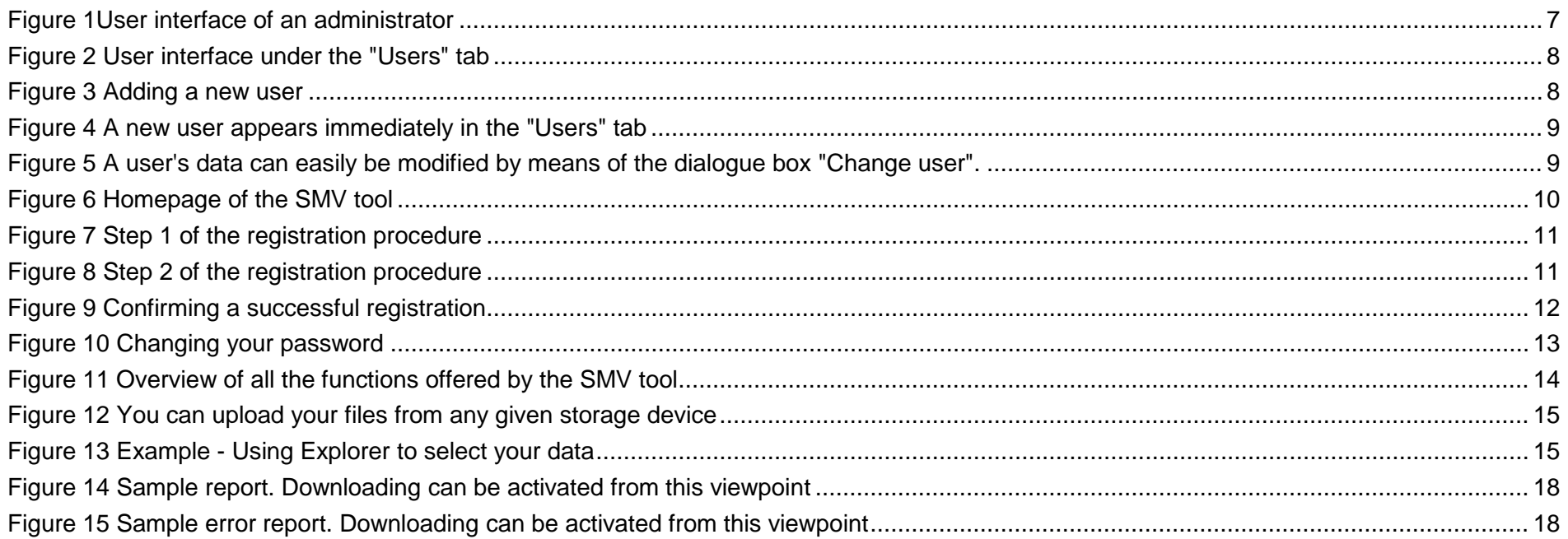